# BioSense Platform Quick Start Guide to Using the **Master Facility Table**

August 2018

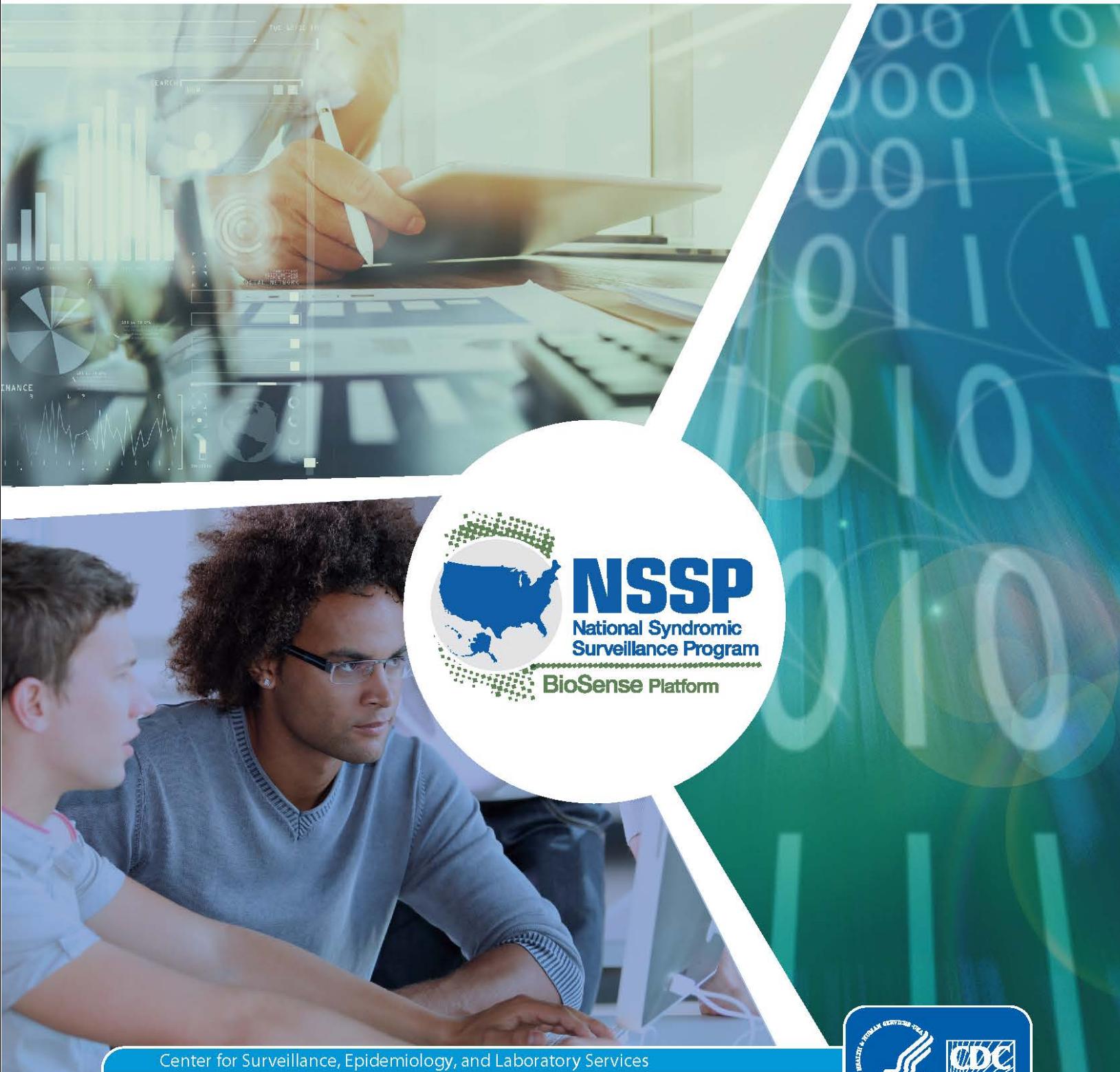

Division of Health Informatics and Surveillance

**William William Street** 

*Quick Start Guide to Using the Master Facility Table*

## **CONTENTS**

### **1 [Overview](#page-2-0)**, **1**

*[First-time Access to the MFT](#page-2-1)*, 1 *[Login to the](#page-2-2) MFT*, 1

### **2 [Navigate the Master Facility Table](#page-3-0)**, **2**

*Access & Management Center MFT Tab, 2 [View the MFT Quick Start Guide,](#page-3-1) 2 [Search for a Facility, 2](#page-3-2) [Add a Primary Facility, 3](#page-4-0) [Download Facility Report, 3](#page-4-1) [MFT Screens and Required Fields, 3](#page-4-2)*

## **3 [View and Edit Primary and Associated Facilities](#page-12-0)**, **11**

*[Facility Review,](#page-12-1) 11 [Associated Facilities,](#page-13-0) 12*

#### **Technical Assistance:** [support.syndromicsurveillance.org](https://icf-biosense.atlassian.net/servicedesk/customer/portal/5/user/login?destination=portal%2F5)

The National Syndromic Surveillance Program (NSSP) promotes and advances development of the cloud-based BioSense Platform, a secure integrated electronic health information system that hosts standardized analytic tools and facilitates collaborative processes. The BioSense Platform is a product of the Centers for Disease Control and Prevention (CDC).

## **Quick Start Guide to Using the MFT**

## <span id="page-2-0"></span>**1. Overview**

The BioSense Platform's Access & Management Center is the starting point for doing all the prep work needed to onboard facilities. Before surveillance activities using the BioSense Platform can begin, you need to use the Master Facility Table (MFT) module to input facility information and work with the NSSP Team to make sure the data feeds from each facility transmit accurately and produce data that meet your expectations.

So what, exactly, is an MFT? An MFT—or, Master Facility Table contains all necessary information for processing data, also called *metadata*. Each MFT is site-specific, but all sites essentially follow the same standards and provide the same details when adding a new facility. MFT fields ensure data are mapped correctly on the journey from facility to BioSense Platform and are easily identifiable when data are queried.

MFTs must always be up-to-date. Otherwise, a facility could begin using a new FacilityID to send data that gets mapped incorrectly to the wrong facility. Not only will this prevent data from processing, data will sit in the exceptions table until the MFT is updated and data are reprocessed or resubmitted.

This Quick Start Guide is designed for site administrators and provides guidance on the following activities:

Add a new primary facility;

- Edit details (name, address, activation date, etc.) for a primary facility;
- Create associated facilities and crosswalk them with primary facilities; and
- Review facilities pending approval; check or change status (cancel a requested facility change).

This guide will also help site administrators access and navigate the MFT features. The guide will be updated as functionality is added.

#### <span id="page-2-1"></span>*First-time Access to the MFT*

You must have a BioSense Platform Access & Management Center (AMC) account to access the MFT module. **Only site administrators can request accounts on behalf of their site users**.

#### <span id="page-2-2"></span>*Login to the MFT*

To access the MFT, log in to the AMC with your username and password. Then click on the "MFT" tab at the top of the screen. Browsers that support the MFT:

- $\checkmark$  Apple Safari
- Google Chrome
- $\checkmark$  Microsoft Internet Explorer
- $\checkmark$  Mozilla Firefox

department of health, vendor for electronic health records, or health information exchange to transmit syndromic surveillance data from medical records systems to the NSSP BioSense Platform, assess adherence to the Public Health Information Network (PHIN) syndromic surveillance messaging guidance, and begin a live data feed to the BioSense Platform.

**Onboarding** is the process of

working with a facility,

## <span id="page-3-0"></span>**2. Navigate the Master Facility Table**

#### *Access & Management Center MFT Tab*

By clicking the MFT tab, site administrators open a page where they can add a new primary facility, view or edit an existing primary facility (add associated facilities to a primary facility or update IDs and addresses), or search for facilities. The tab's major sections (figure 1) include:

- View the *BioSense Platform Quick Start Guide to Using the Master Facility Table;*
- Add a primary facility;
- Search for, view, and edit an existing primary site; and
- Download a facility report of site facilities*.*

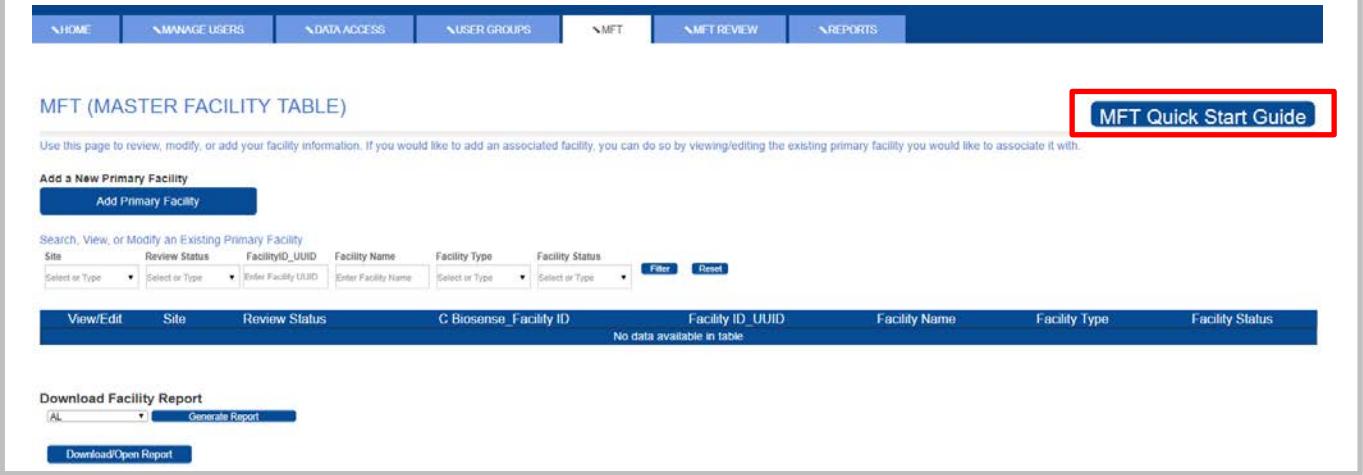

Figure 1. Master Facility Table data-entry fields and button for accessing the Quick Start Guide.

#### <span id="page-3-1"></span>*View the MFT Quick Start Guide*

Clicking on the hyperlinked MFT Quick Start Guide button will download a PDF version of the guide (figure 1).

#### <span id="page-3-2"></span>*Search for a Facility*

Site administrators can search for a primary facility within the MFT. Figure 2 illustrates the filters available for narrowing the search.

Once the facility has been located, the site administrator can navigate to specific facility information by pressing View/Edit next to the facility found in the search results. This opens the facility information screen where a site administrator can view the record or update the information.

| Search, View, or Modify an Existing Primary Facility |                           |                                                   |                        |                          |                      |                                   |                        |
|------------------------------------------------------|---------------------------|---------------------------------------------------|------------------------|--------------------------|----------------------|-----------------------------------|------------------------|
| <b>Site</b>                                          | <b>Review Status</b>      | <b>FacilityID UUID</b><br><b>Facility Name</b>    | <b>Facility Type</b>   | <b>Facility Status</b>   |                      |                                   |                        |
| Operational Access V                                 | Select or Type            | Enter Facility UUID<br><b>Enter Facility Name</b> | Select or Type         | Filter<br>Select or Type | Reset                |                                   |                        |
| View/Edit                                            | <b>Site</b>               | <b>Review Status</b>                              | C Biosense Facility ID | <b>Facility ID UUID</b>  | <b>Facility Name</b> | <b>Facility Type</b>              | <b>Facility Status</b> |
| View/Edit                                            | <b>Operational Access</b> | Complete                                          | 30423                  | 0628A                    | 0628A                | <b>Emergency Care</b>             | Onboarding             |
| View/Edit                                            | <b>Operational Access</b> | Complete                                          | 30436                  | 0702B                    | 0702B                | <b>Urgent Care</b>                | Onboarding             |
| View/Edit                                            | <b>Operational Access</b> | Complete                                          | 30437                  | 0702C                    | 0702C                | <b>Inpatient Practice Setting</b> | Onboarding             |
| View/Edit                                            | <b>Operational Access</b> | Complete                                          | 30438                  | 0702D                    | 0702D                | <b>Medical Specialty</b>          | Onboarding             |
| View/Edit                                            | <b>Operational Access</b> | Complete                                          | 30439                  | 0726E                    | 0726E                | <b>Emergency Care</b>             | <b>Not Planned</b>     |

Figure 2. Search filters and the view/edit button.

#### <span id="page-4-0"></span>*Add a Primary Facility*

Site administrators can add primary facilities to the MFT. Pressing the hyperlinked Add Primary Facility button will open a blank facility information form. The site administrator can insert information about the new primary facility, including:

- Primary facility address
- Primary facility identifier
- Facility type(s)
- Vendor details
- Submission details
- Facility onboarding status

#### <span id="page-4-1"></span>*Download Facility Report*

Site administrators may download a report in the form of an MS Excel file that contains all facilities registered for their site. Any other filters applied on the user interface will not apply to the downloaded report.

#### <span id="page-4-2"></span>*MFT Screens and Required Fields*

The MFT collects metadata and facility information, organized by section. The next few pages contain screen shots and tables that list the fields to complete on each screen. In the sections below, there is an indication ( $\boxed{\triangledown}$ ) next to each field that shows whether an entry is required. Since many of the fields are required, **there is no indication of required fields on the MFT application**.

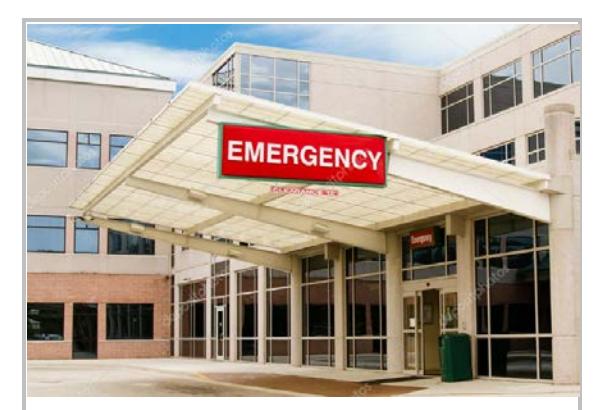

#### **What is a primary facility?**

On the BioSense Platform, facility data are processed and mapped to the database *exactly* as received. Such mapping allows for detailed analysis of visits received at the lowest level identified in the incoming message.

A *primary facility* is one designated to represent itself and any associated facilities **as a single entity**.

A single time-series graph can be viewed in ESSENCE for every primary facility, including its associated facilities. Additionally, when calculating c\_patient\_class in the Archive database, the primary facility determines the default patient class for any messages received from that *primary* facility or its associated facilities.

Facilities with a status of "planned" or "not planned" require fewer field entries. However, NSSP encourages site administrators to complete all fields whenever possible. The required fields for "Planned" and "Not Planned" facilities are shown below:

- Facility\_Name
- FacilityID\_UUID
- Facility Status
- Site\_ID
- **Site**

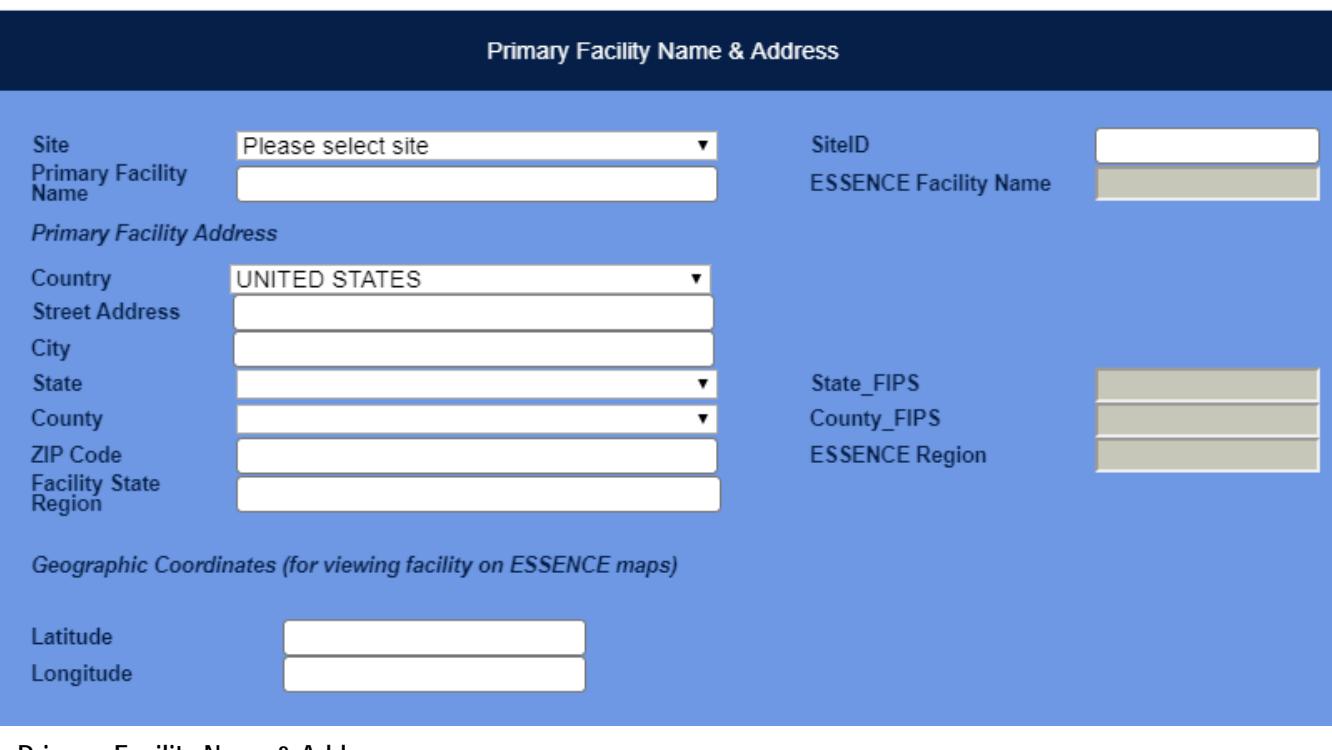

#### **Primary Facility Name & Address**

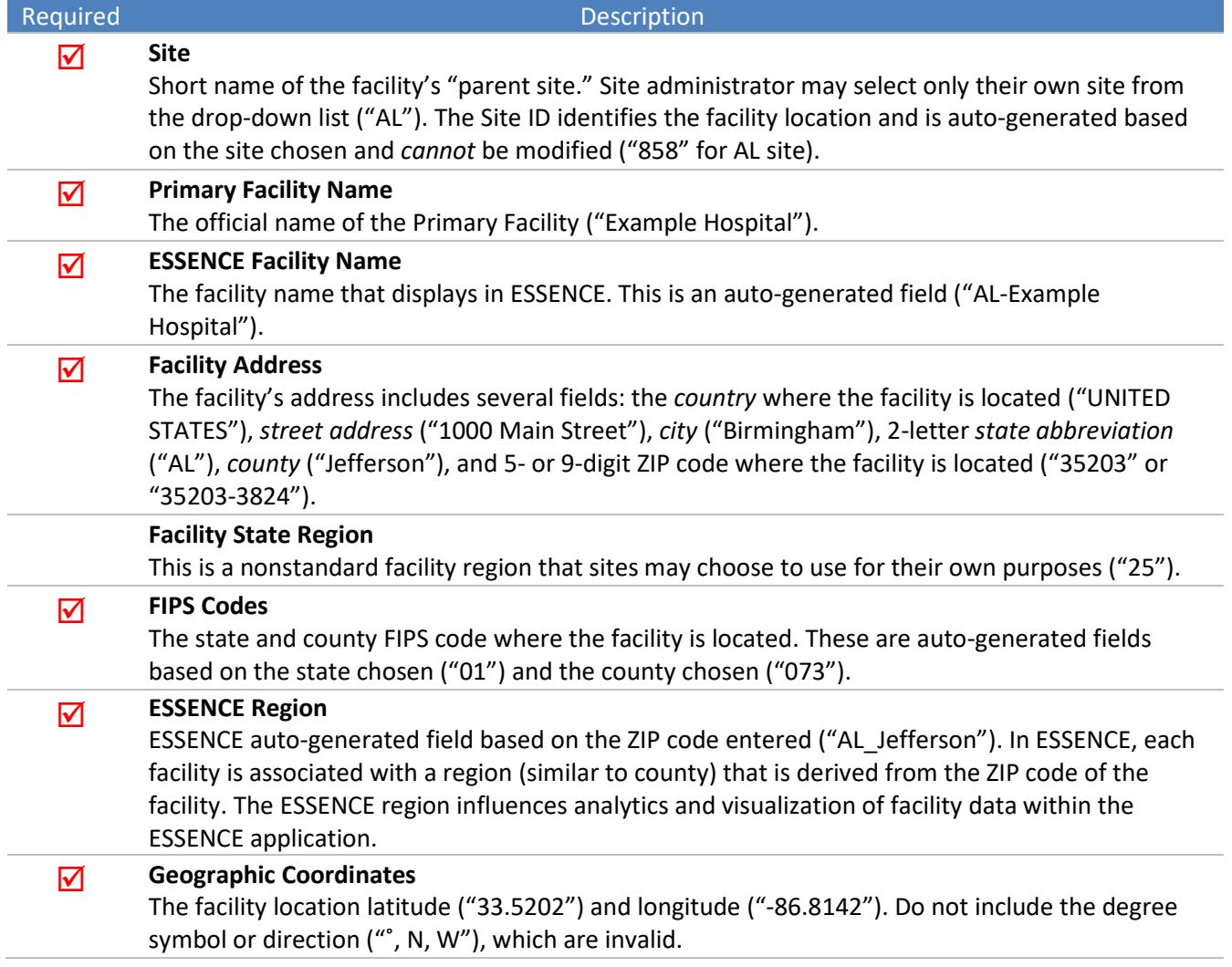

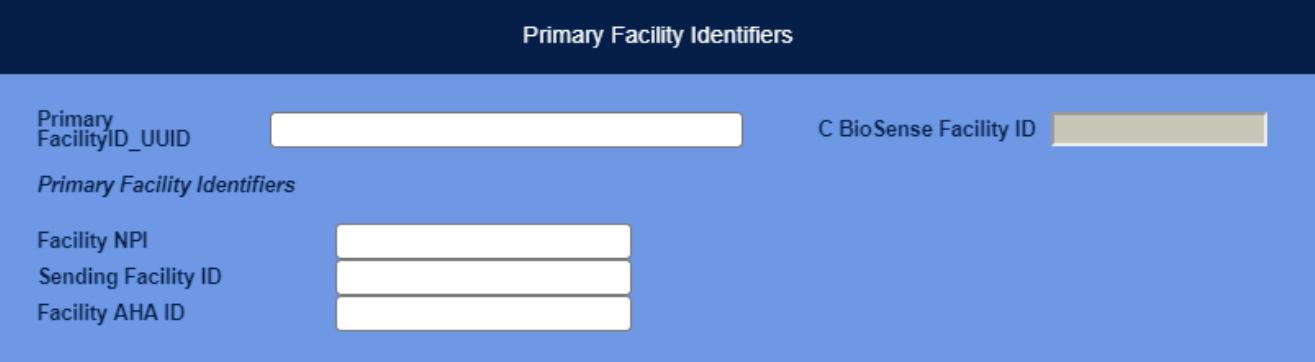

#### **Primary Facility Identifiers**

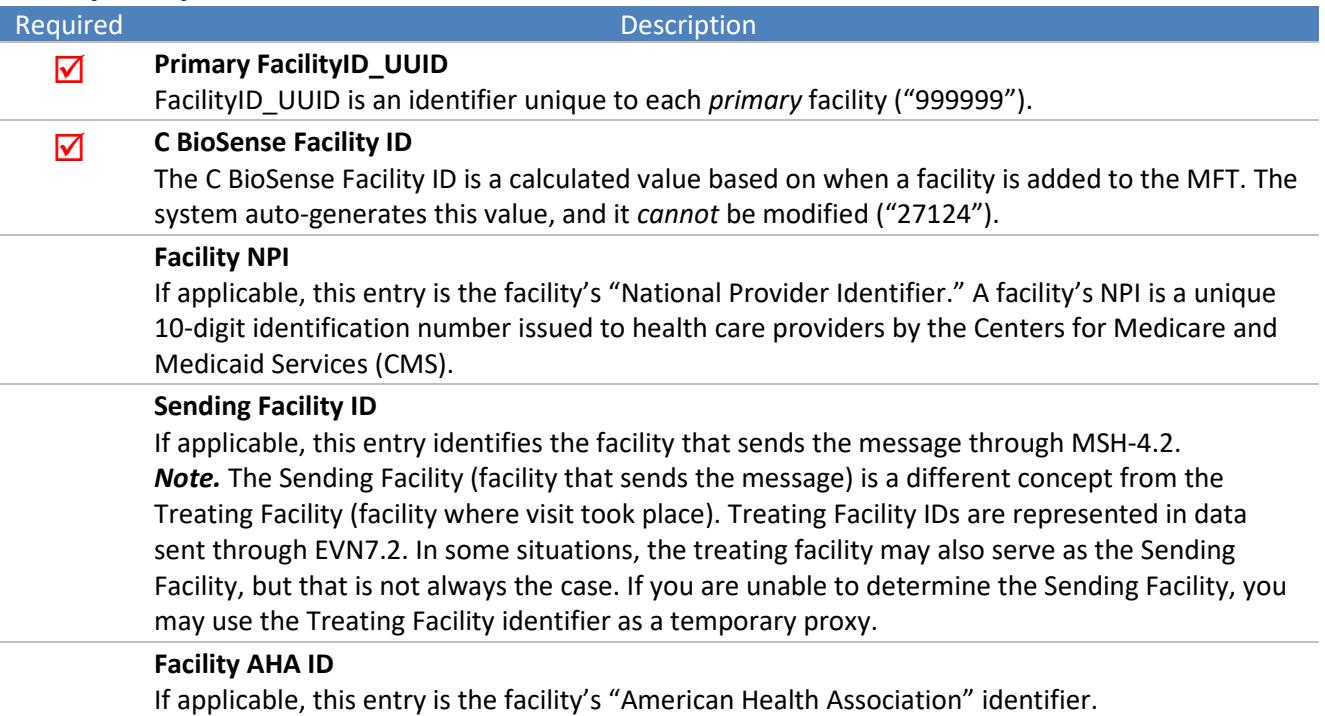

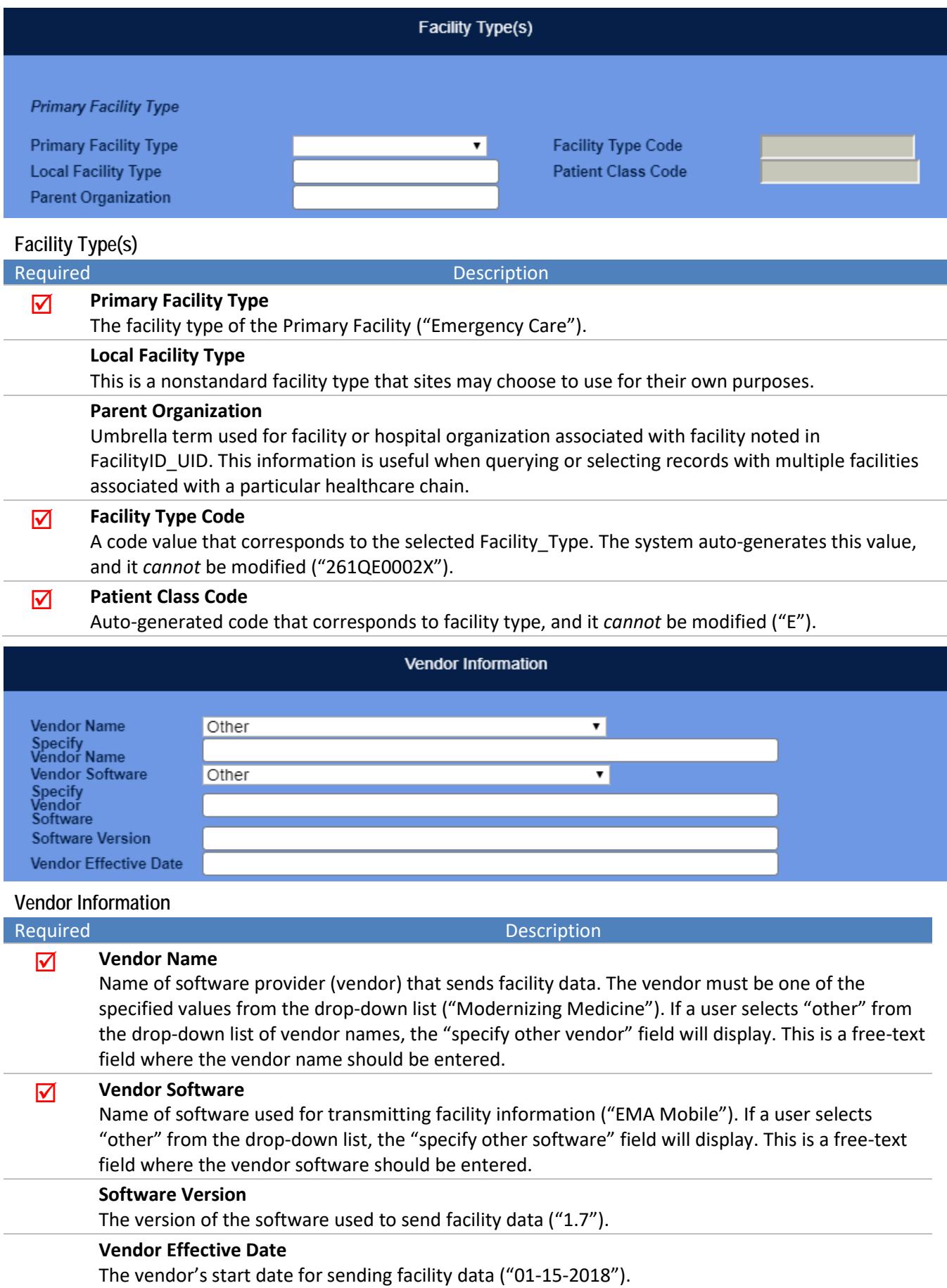

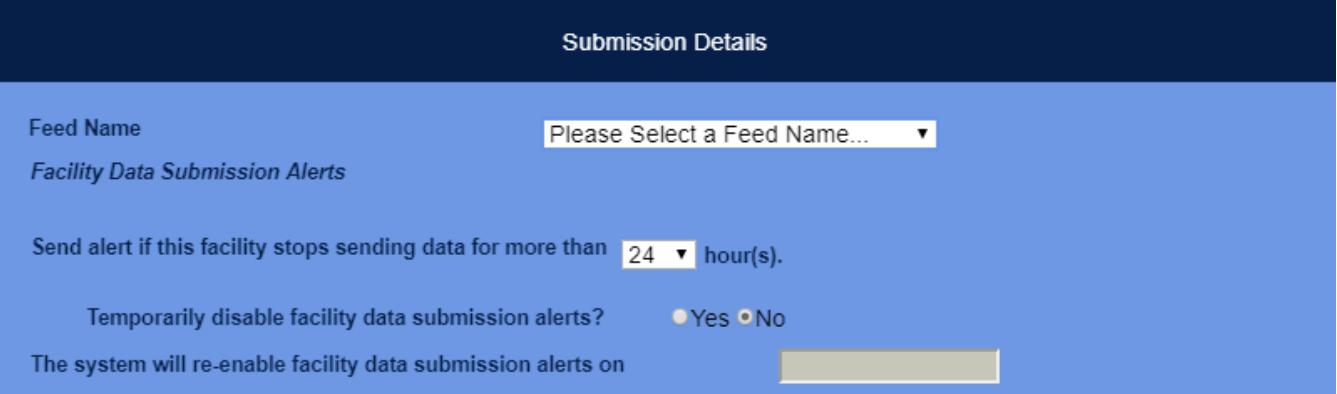

#### **Submission Details**

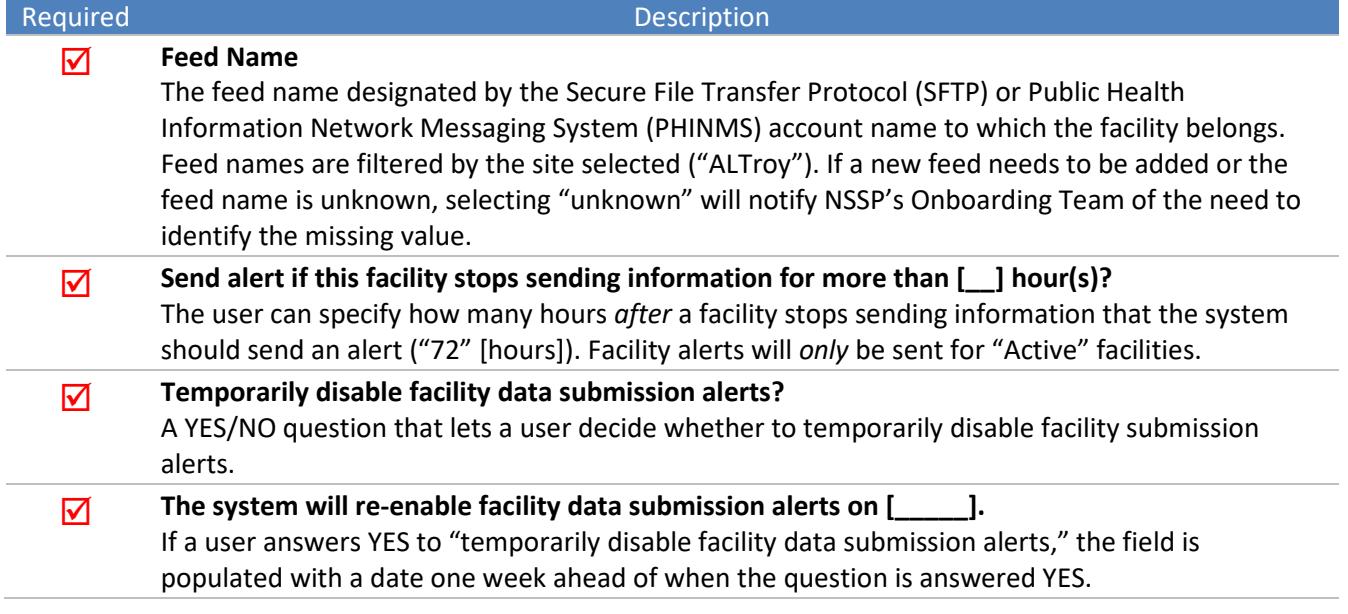

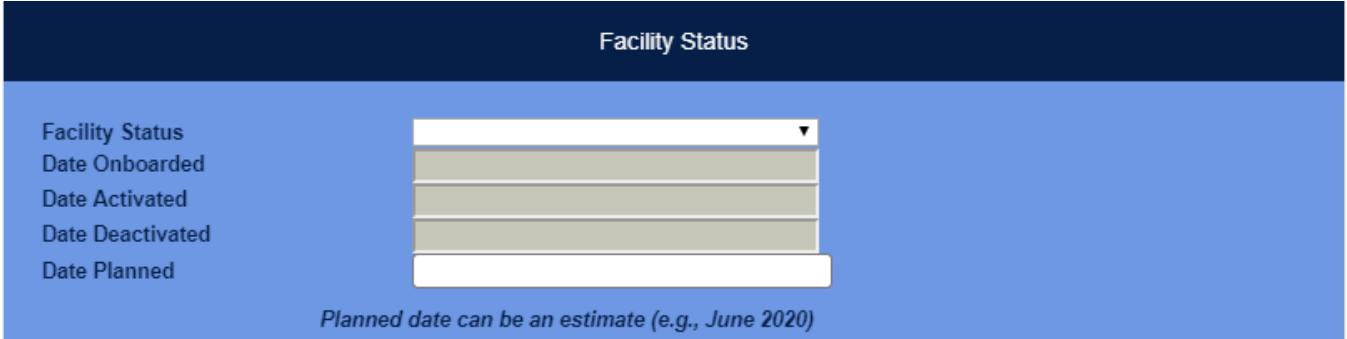

**Facility Status**

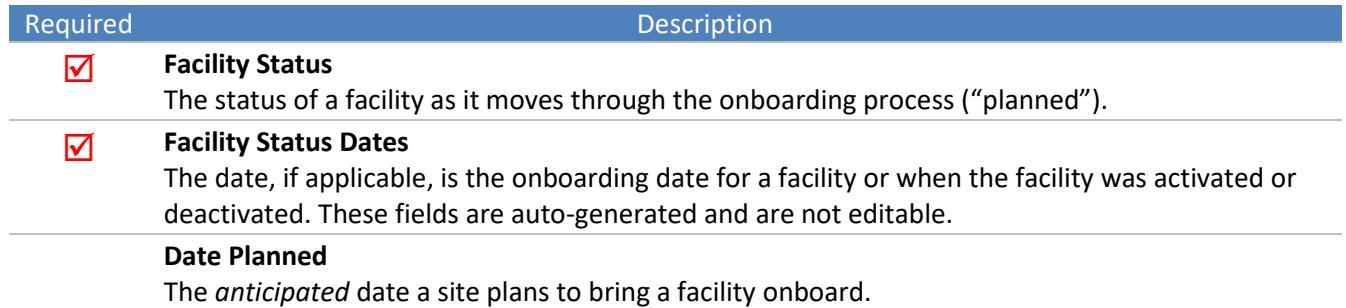

Each facility is assigned a specific processing status known as the "Facility Status." The following diagram contains valid facility status values and expected activities during each phase. Our team is available to support you through the facility onboarding and activation process. More information can be foun[d here.](https://syndromicsurveillance.org/biosense/onboarding/index.html)

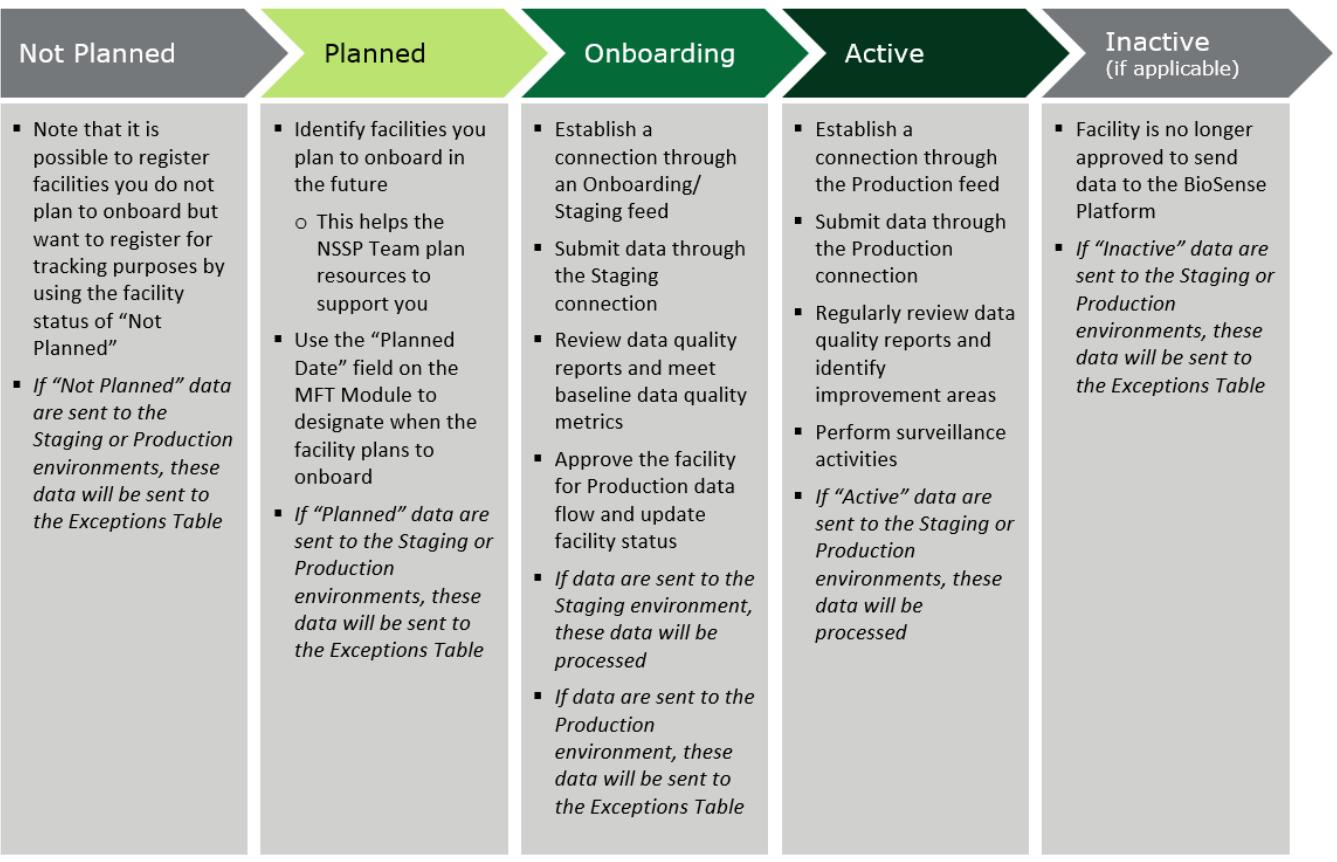

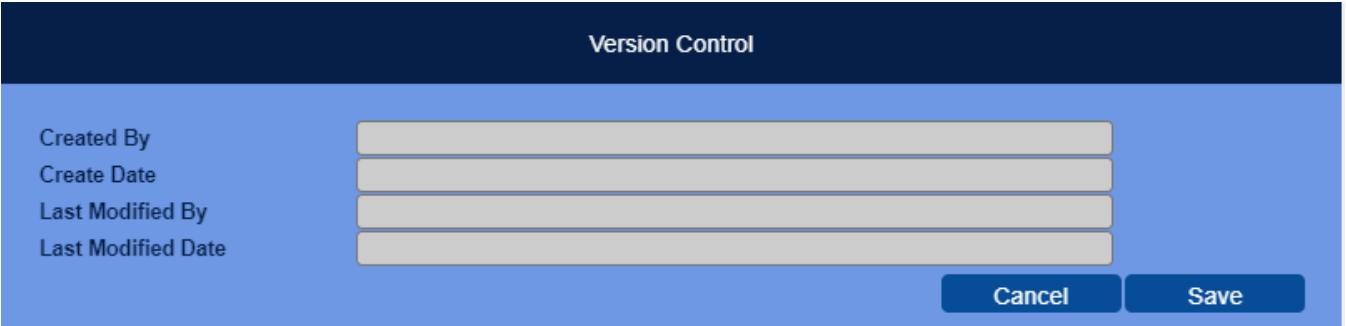

#### **Version Control**

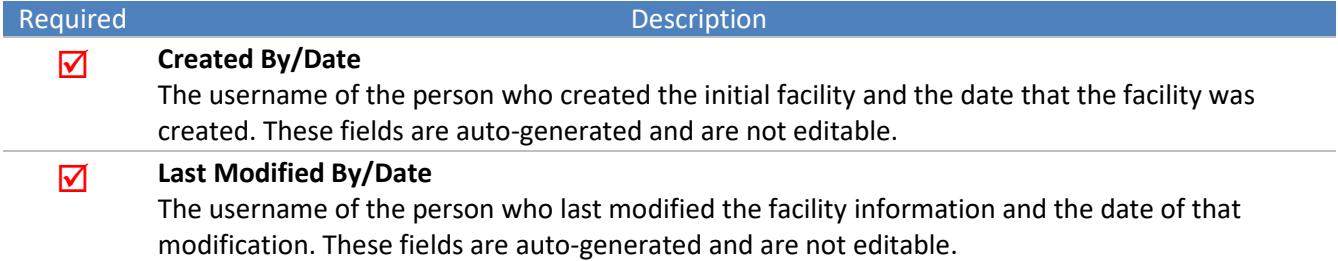

#### **Example #1: Single Primary Facility Sends Data Under One ID**

In this example, a single emergency department always sends HL7 messages with a treating facility ID = 11 and a sending facility ID = 11. By using the MFT module, you would register one *primary* facility with a facilityID\_UUID = 11. The BioSense Platform will then assign a generic C\_BioSense\_Facility\_ID. At a high level, the MFT will display the following data:

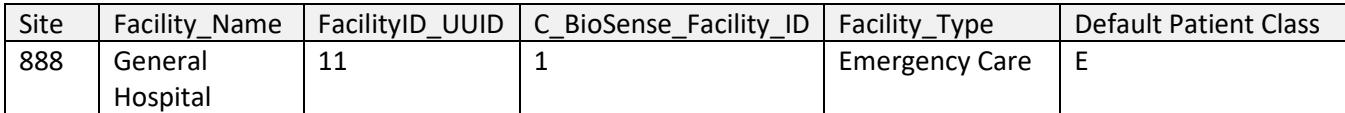

During data processing, the BioSense Platform uses a table titled "Operational Crosswalk" to ensure that the treating and sending facility IDs are valid for processing and assign C\_BioSense\_Facility\_ID and other calculated field values as specified by BioSense Platform data processing rules. Refer to th[e NSSP Data Dictionary](https://www.cdc.gov/nssp/biosense/publications.html#tabs-2-7) for more information about data processing.

Here, the Operational Crosswalk would include the following data:

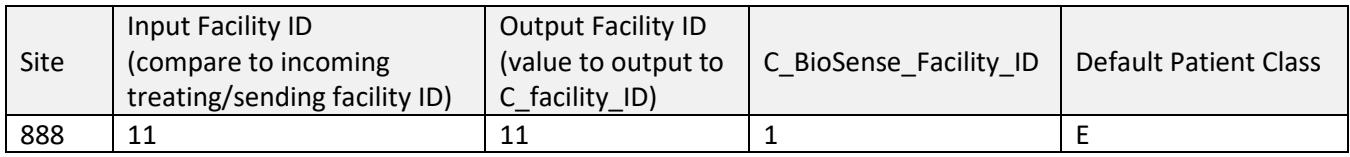

In the example shown above, you'll see one time series in ESSENCE for C\_BioSense\_Facility\_ID = 1.

#### **Example #2: A Hospital with Multiple Wings**

In this example, a single hospital includes an emergency department, inpatient care, and outpatient clinic within the same facility. The site administrator considers this a *single* facility within ESSENCE but wants to be able to separate the visits in the underlying Archive data.

To achieve this, register the emergency department as the primary facility. Then, add the information for the inpatient and outpatient care settings as associated facilities tied to that primary facility (see the section on [Associated Facilities](#page-13-0) for more information). In this scenario, the MFT would include the following data:

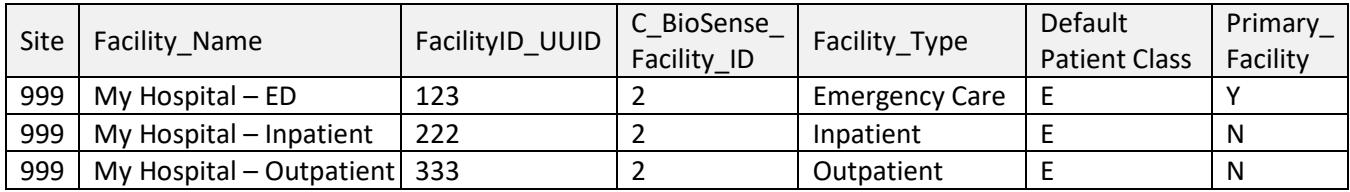

During data processing, the BioSense Platform uses a table titled "Operational Crosswalk" to ensure that the treating and sending facility IDs are valid for processing and assign C\_BioSense\_Facility\_ID and other calculated field values as specified by BioSense Platform data processing rules. Refer to th[e NSSP Data Dictionary](https://www.cdc.gov/nssp/biosense/publications.html#tabs-2-7) for more information about data processing.

Here, the Operational Crosswalk would include the following data:

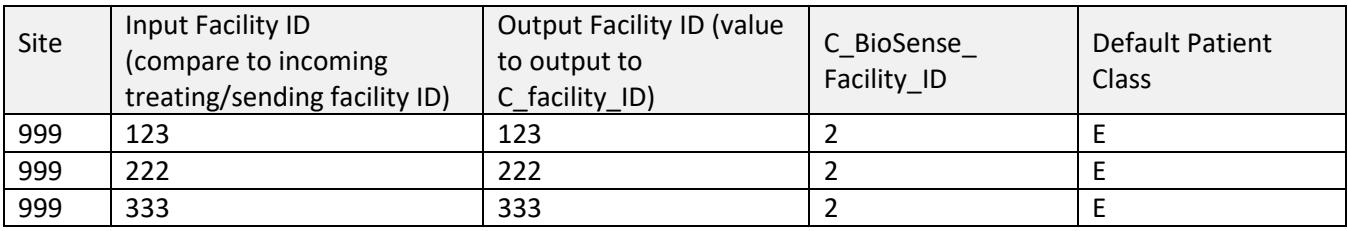

In the example shown above, you'll see one time series in ESSENCE for C\_BioSense\_Facility\_ID = 2.

## <span id="page-12-0"></span>**3. View and Edit Primary and Associated Facilities**

As a site adminstrator, you may view or edit a primary facility by searching the site or by scrolling through the table until you find the desired result. Clicking the "View/Edit" button will open the facility information so that you can review the record or make and save edits. Only two sections are available when viewing or editing a record:

- Facility Review
- Associated Facilities

Both functions are explained in detail below.

#### <span id="page-12-1"></span>*Facility Review*

After a facility has been added or modified, the system will determine if further review by the NSSP Onboarding Team or Analytic Data Management (ADM) Team is required. You can track the status of review by checking the field named "review status." Facilities that are approved or do not need to be reviewed are marked as "complete" in the "review status" field and the "review reason" field will be blank.

If a facility's changes are rejected, you or one of the other site administrators will receive a "notice of rejection" email. The email will contain reviewers' comments notifying the site of what needs to be changed. Once the site administrator makes these changes, the facility can continue with the review process.

#### **Why does my facility require review?**

- Facility Status changed to (or from) "Active"
- Feed Name is "unknown"
- Facility NPI, Sending Facility ID, or AHA ID already exists in another site
- Primary FacilityID\_UUID value has changed
- Associated facility added, with an ID that differs from the primary

Figure 3 illustrates the review workflow. If a facility is under review, site administrators cannot change the facility information. However, site administrators can, at any time, cancel outstanding changes to a facility by clicking the "Cancel Requested Changes" button. This resets the facility information to original values and removes the record from the facility review queue.

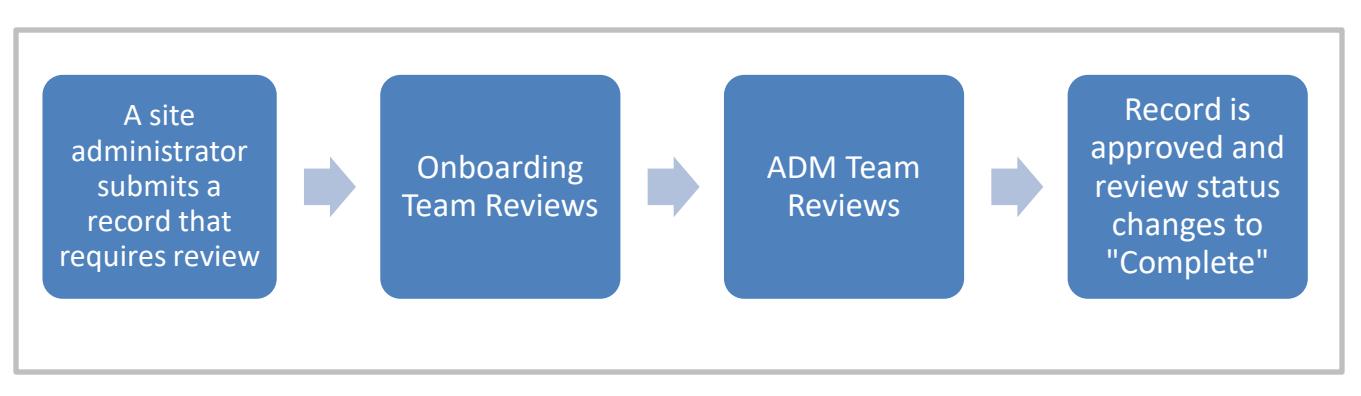

Figure 3. Review workflow.

The following information describes what is collected in the MFT for the facility review process. The symbol  $\mathcal{Q}$ indicates whether the field is required.

#### **Information Collected for Facility Review**

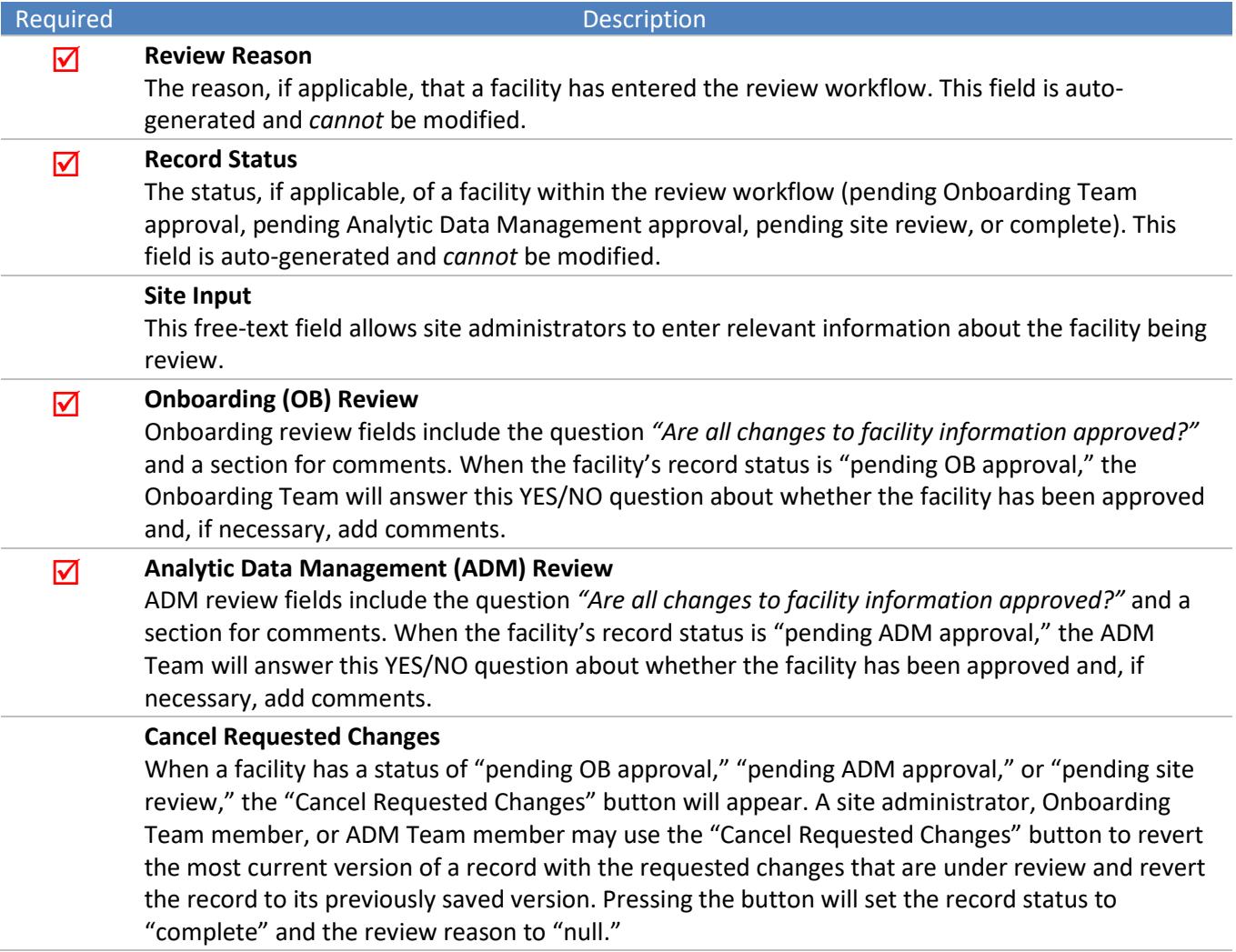

#### <span id="page-13-0"></span>*Associated Facilities*

Associated facilities are intentionally affiliated with primary facilities but are **not considered separate facilities within ESSENCE**. Associated facilities can only be added by selecting a primary facility and then navigating to its Associated Facility Information section. Generally, sites use associated facilities to capture information about additional facility types, incoming ID values that should be converted to the primary ID ("historic crosswalk" information), and incoming ID values that should not be converted to the primary ID but should be associated with the generic C\_BioSense\_Facility\_ID of the primary facility (e.g., multiple facilities reporting under one primary facility identifier).

Please contact the NSSP Service Desk [\(support.syndromicsurveillance.org\)](https://icf-biosense.atlassian.net/servicedesk/customer/portal/5/user/login?destination=portal%2F5) if you have questions about associated facilities and how to use the MFT to support your data processing needs.

The following pages show screen shots and information collected by the MFT for associated facilities. The symbol ( $\mathcal{D}$ ) indicates whether the field is required.

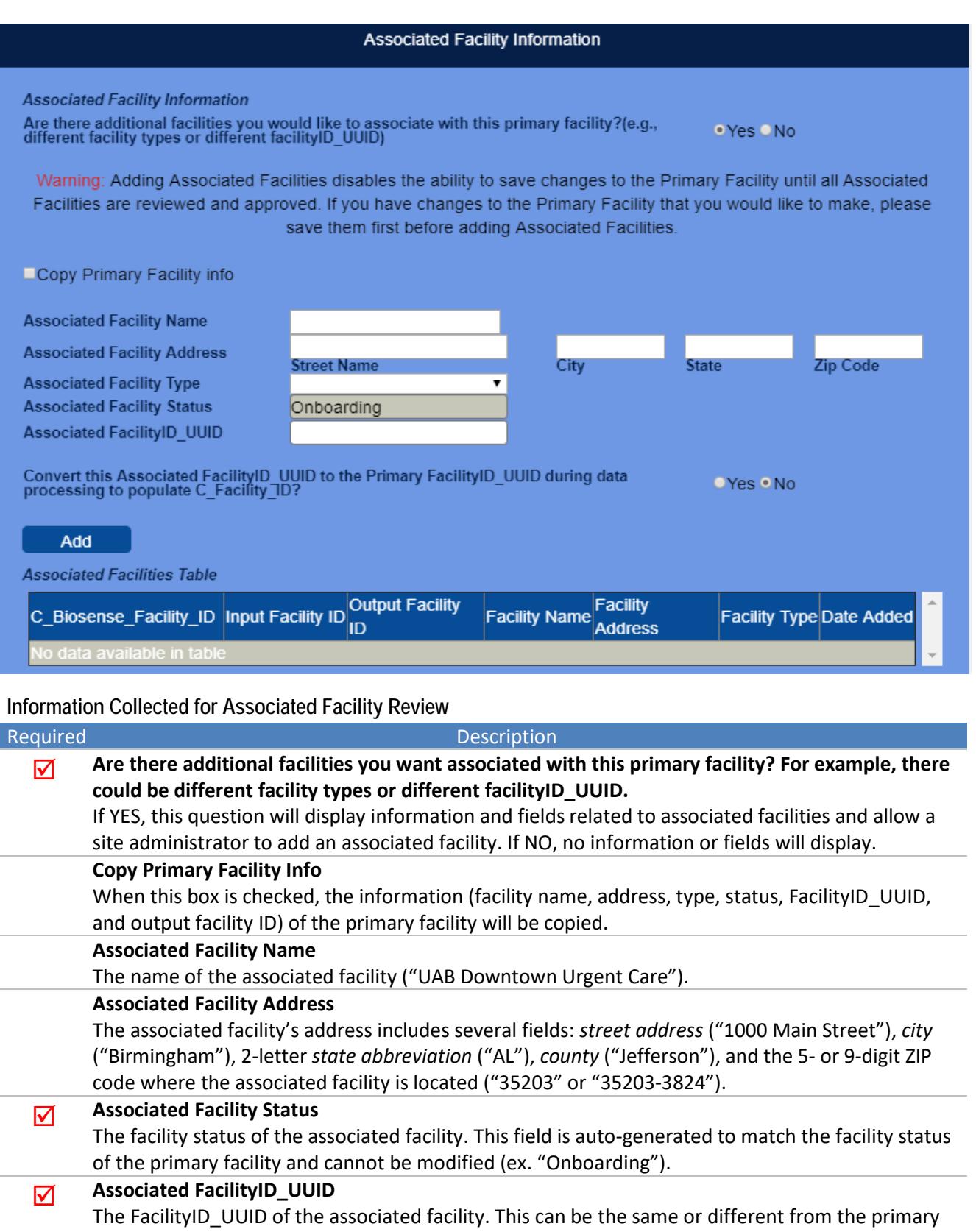

facility's FacilityID\_UUID (ex. "999999"). **Convert this Associated FacilityID\_UUID to the Primary FacilityID\_UUID during data processing to populate C\_Facility\_ID?**

If YES, the OutputID of associated facility = OutputID of Primary Facility. If NO, the OutputID of associated facility = **InputID** of associated facility.

The following examples give insight into using associated facilities to record facility information. From these examples, you can see the implications on data processing and visualization.

#### **Example #1: Primary Facility with Associated Facilities—Same FacilityID\_UUIDs**

In this example, all associated facilities related to the primary facility have the same FacilityID UUID as that of the primary. This ID scheme might be used if multiple urgent care practices want to report as the same facility even though they are at multiple locations.

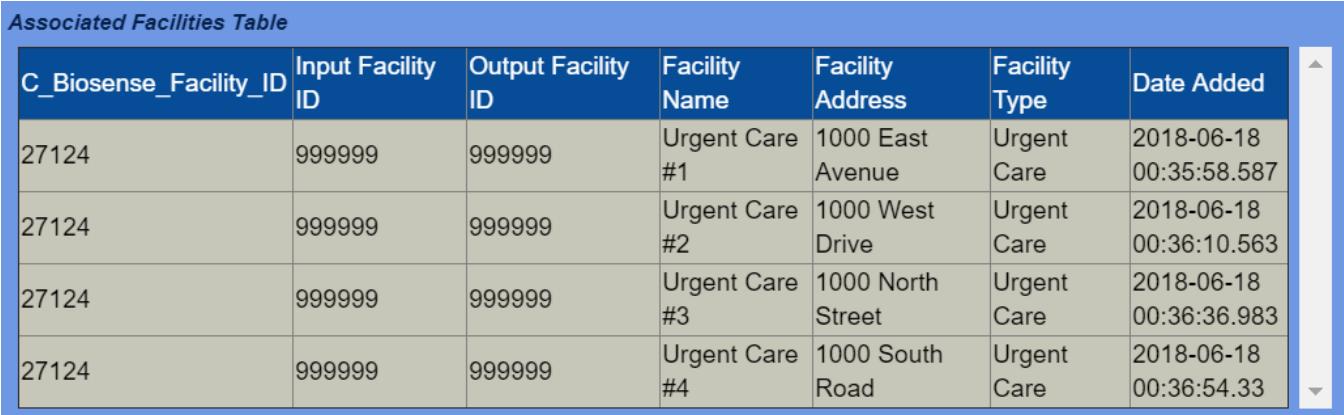

#### **Example #2: Primary Facility and Associated Facilities—Different FacilityID\_UUIDs, Not Converted During Data Processing**

In this example, the associated facilities related to the primary facility have different FacilityID\_UUIDs than one another and the primary. When the question is asked "Convert this Associated FacilityID UUID to the Primary FacilityID\_UUID during data processing to populate C\_Facility\_ID?," the site administrator chooses NO.

An example of this is if a site administrator wants to add a pediatric emergency department and a "regular" emergency department that share a single physical location. Both report using different facility ID values—but in ESSENCE, both are tracked as a *single facility*. In the underlying Archive processed data, separating the two for detailed analyses will be useful.

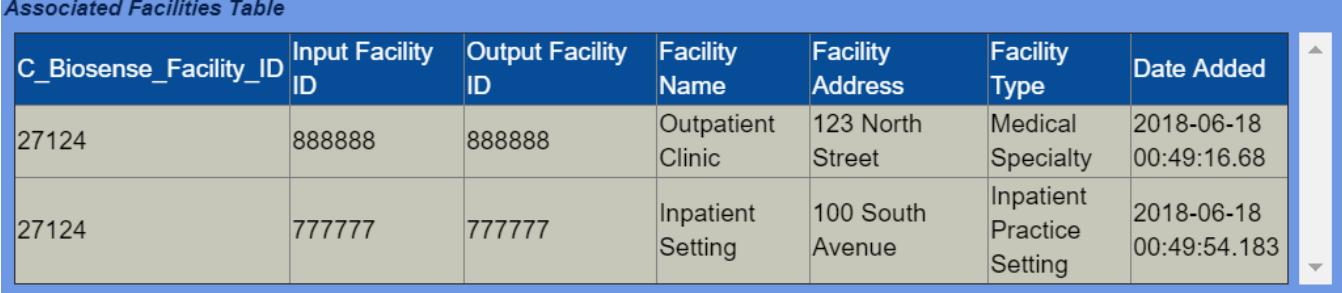

#### **Example #3: Primary Facility and Associated Facilities—Different FacilityID\_UUIDs, Converted During Data Processing**

In this example, the associated facilities related to the primary facility have different FacilityID\_UUIDs than one another and the primary. When asked the question "Convert this Associated FacilityID\_UUID to the Primary FacilityID\_UUID during data processing to populate C\_Facility\_ID?," the site administrator chooses YES.

An example of when this might be used is if a site administrator has a facility that usually sends data under a single ID value. Occasionally, however, a technical glitch lets an old facility ID value come through. The site administrator wants to convert this ID to the correct value in the system but does not need to differentiate these data in the underlying Archive Processed data.

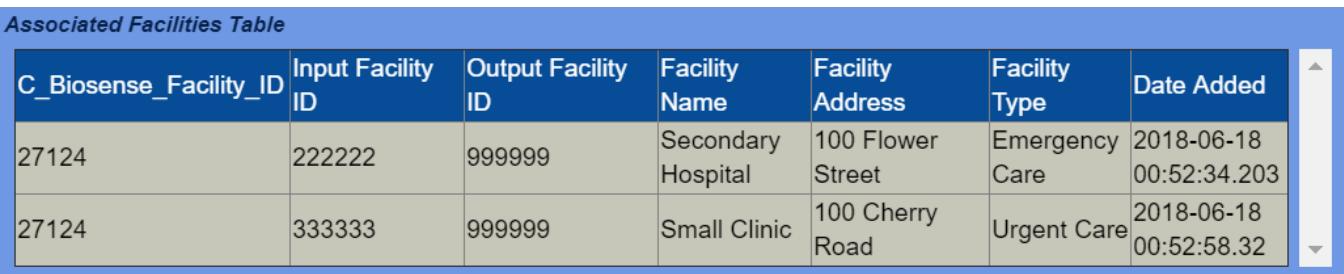